# **A. Les objectifs**

Comme vous le savez déjà probablement, l'affichage des sites WordPress se fait par l'intermédiaire d'un thème. Les thèmes regroupent tous les fichiers de mise en page et de mise en forme de tous les types de pages des sites WordPress. Tous ces fichiers de mise en page s'appellent des templates en anglais.

Mais les thèmes standards de WordPress ne sont pas faits pour afficher une boutique WooCommerce, il faut utiliser des thèmes qui sont spécialement créés pour WooCommerce.

Dans ce chapitre, nous allons utiliser et paramétrer des thèmes dédiés à l'affichage des boutiques en ligne avec WooCommerce.

### **B. Choisir un thème spécialisé**

Le plug-in WooCommerce est édité par la société **WooCommerce** (https://woocommerce.com) qui fait partie du groupe **Automattic**, éditeur historique de WordPress.

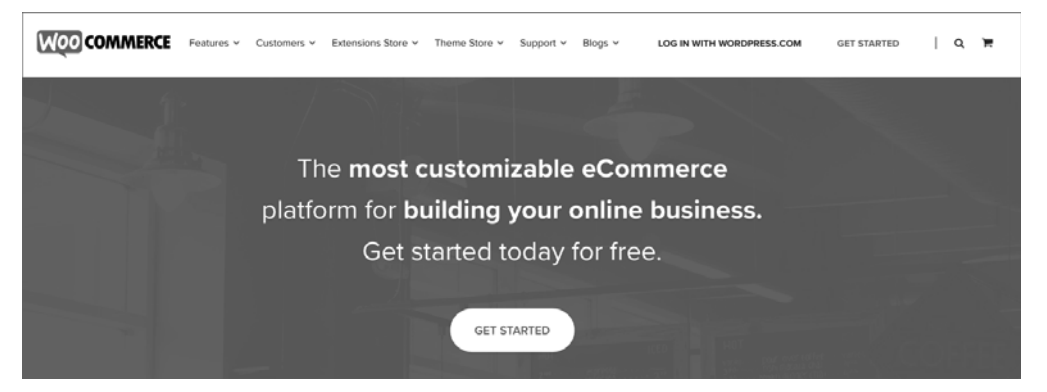

WooCommerce crée des thèmes spécialisés pour le plug-in WooCommerce. Vous pouvez télécharger gratuitement le thème de base nommé **Storefront**. À partir de ce thème parent, vous pourrez par la suite acheter des thèmes enfants proposant des designs recherchés et des extensions permettant d'avoir des fonctionnalités d'interface plus avancées.

Suite à notre installation de WooCommerce avec l'assistant, nous avions demandé à installer le thème **Storefront**. Vous pouvez le vérifier dans le menu **Apparence** - **Thèmes**.

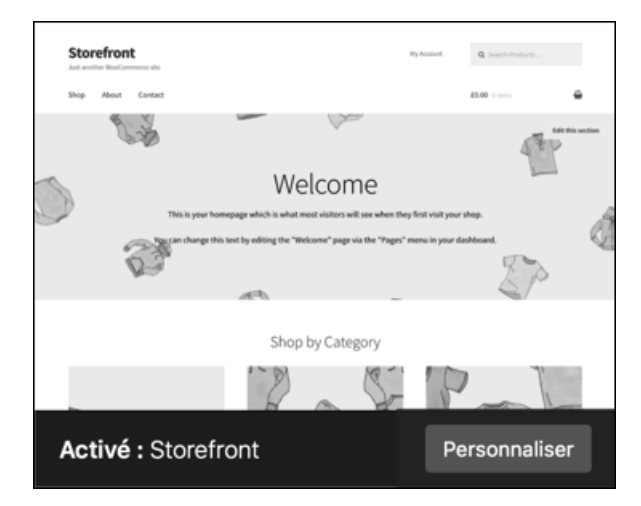

## **C. Le thème Storefront**

### **1. Installer le thème depuis le site de WordPress**

Si vous n'avez pas utilisé l'assistant WooCommerce, le thème **Storefront** n'est peut-être pas installé. Nous allons donc l'installer.

- v Pour télécharger le thème spécialisé **Storefront**, allez sur le site officiel des dépôts de thèmes WordPress : https://wordpress.org/themes/
- v Dans le champ de recherche de thème, saisissez **storefront**.

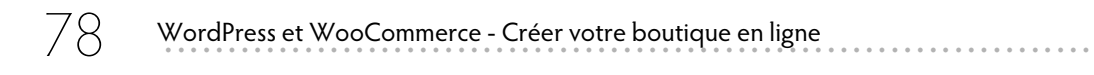

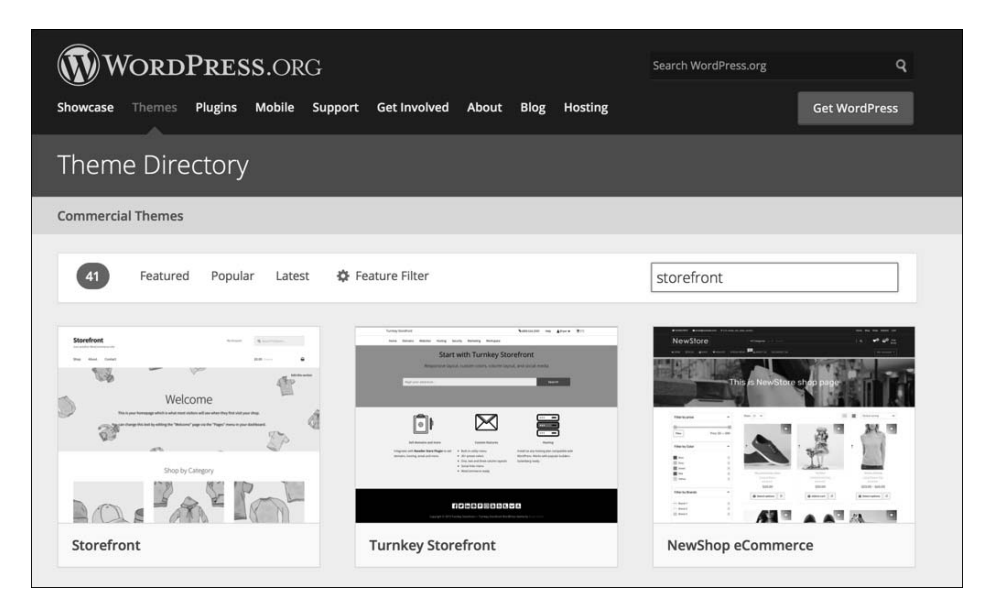

Le résultat de la recherche affiche le thème **Storefront**.

v Au survol de la vignette, le bouton **More Info** est affiché.

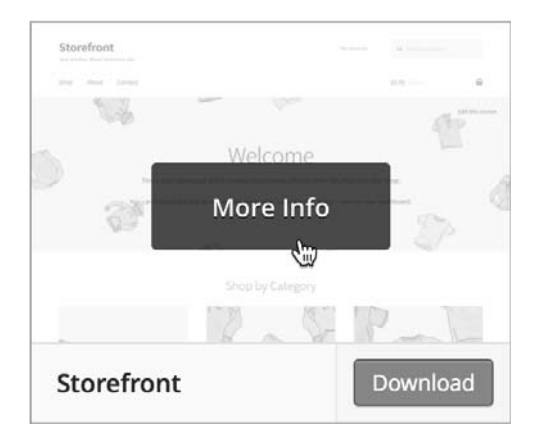

 $\rightarrow$  Cliquez sur ce bouton.

Vous affichez la page dédiée à ce thème.

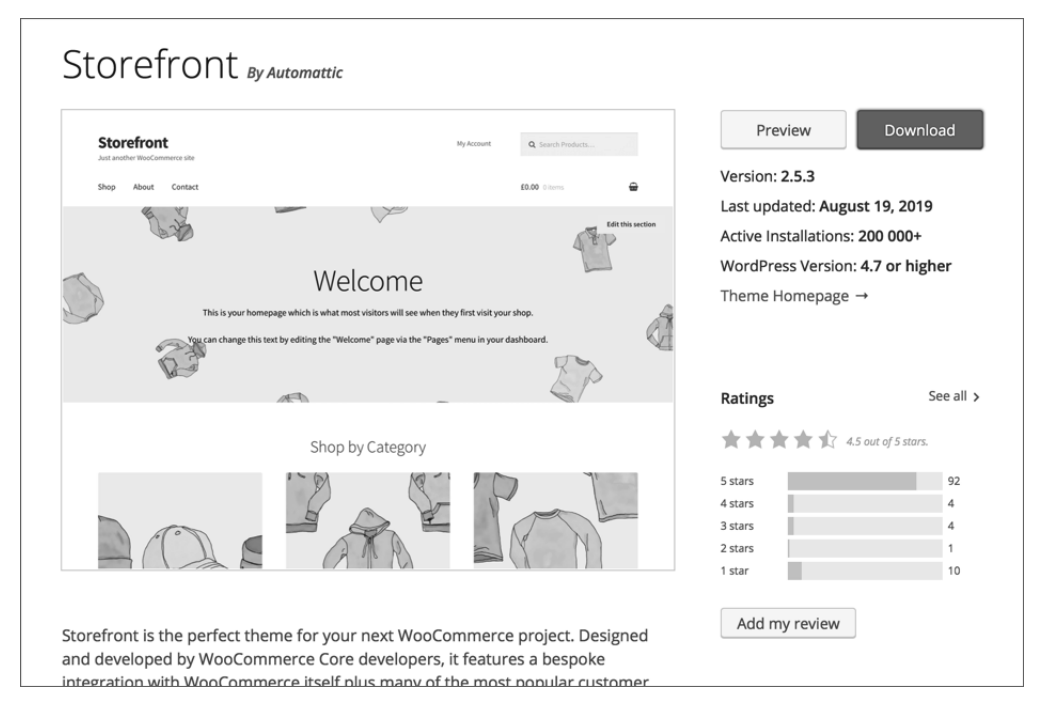

**v** Cliquez sur le bouton **Download**.

Vous téléchargez le thème sous la forme d'une archive nommée **storefront.2.5.3.zip**, au moment de la rédaction de cet ouvrage.

- ◆ Pour installer le thème, dans l'administration de votre boutique WordPress, dans le menu **Apparence**, choisissez **Thèmes**.
- **v** Cliquez sur le bouton **Ajouter**.
- v Puis cliquez sur le bouton **Téléverser un thème**.
- v Cliquez sur le bouton **Choisir le fichier**, puis dans le sélecteur de fichier, sélectionnez l'archive précédemment téléchargée.

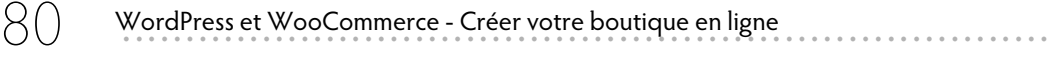

### v Cliquez sur le bouton **Installer**.

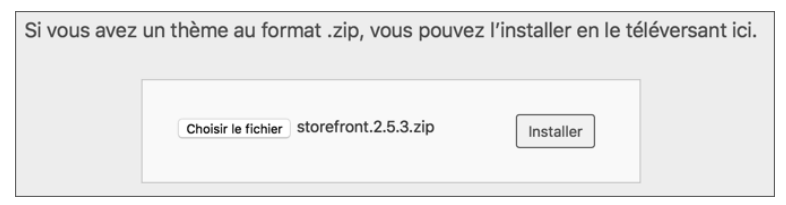

v À la fin de l'installation, cliquez sur le lien **Activer**.

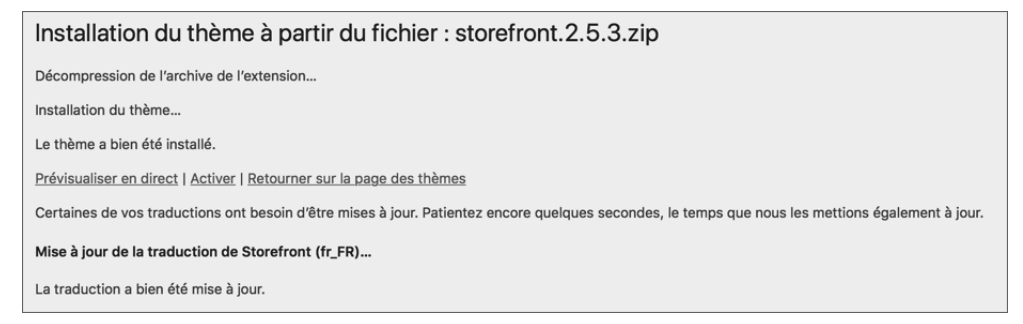

#### Le thème **Storefront** est bien installé et activé.

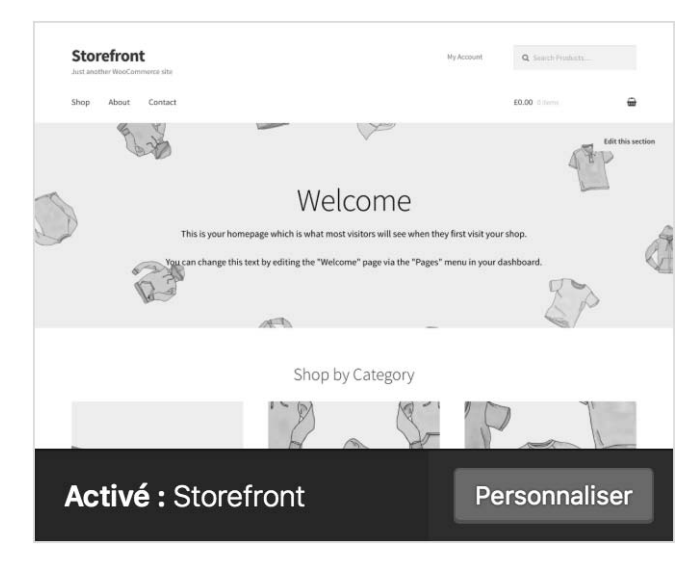

Vous pouvez aussi installer le thème depuis l'interface d'administration de votre site WordPress.

- Dans le menu **Apparence**, choisissez **Thèmes**.
- Cliquez sur le bouton **Ajouter**.
- Dans le champ **Recherche parmi les thèmes**, saisissez **storefront**.

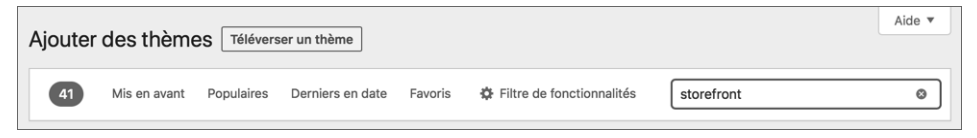

WordPress affiche la vignette du thème.

Au survol de cette vignette, vous affichez les boutons **Détails et prévisualisation** (pour afficher les informations concernant ce thème), **Installer** (pour installer ce thème) et **Aperçu** (pour avoir un aperçu de la boutique avec ce thème).

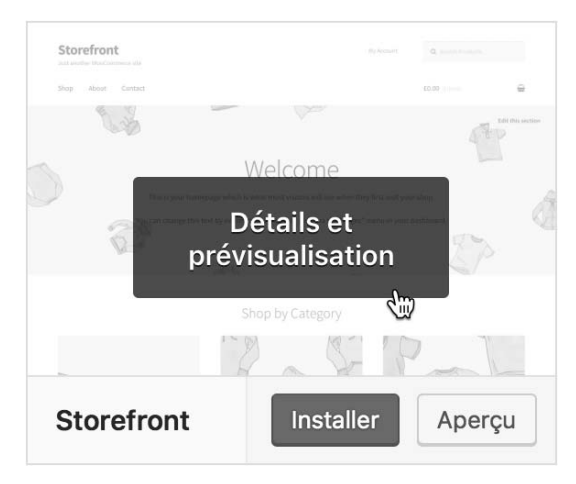

- **v** Cliquez sur le bouton **Installer**.
- v Puis cliquez sur le bouton **Activer**.

Le thème **Storefront** est bien installé et activé.

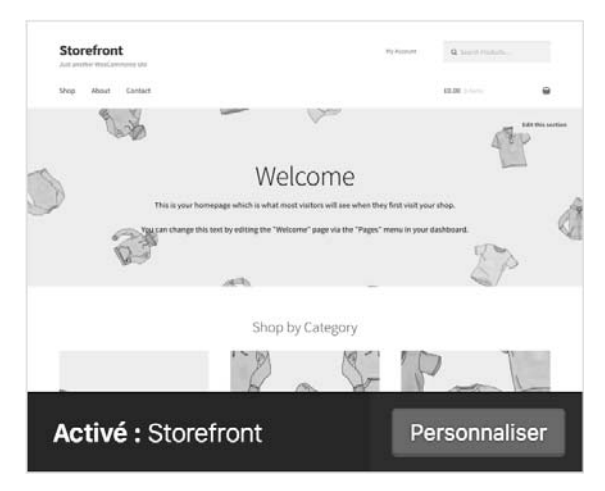

## **D. Personnaliser le thème Storefront**

Une fois le thème Storefront installé et activé, vous pouvez le personnaliser en passant par le menu **Apparence - Personnaliser**.

Ou bien, dans le menu **Apparence - Thèmes**, au survol de la miniature du thème **Storefront**, cliquez sur le bouton **Personnaliser**.

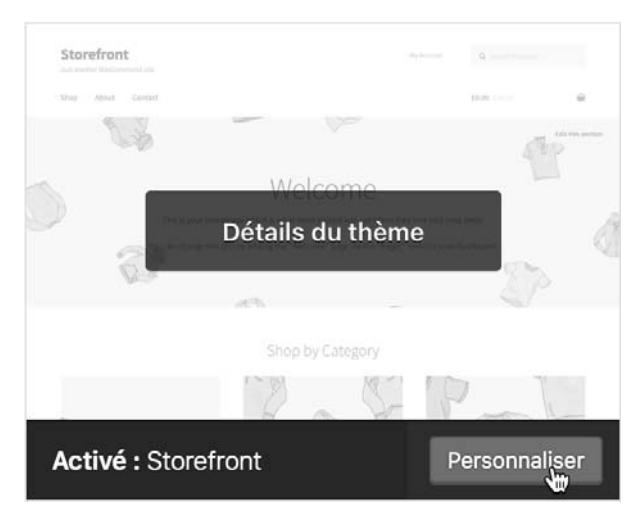